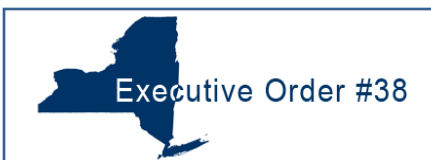

## **Disclosure Login**

**1.** From the Executive Order 38 page [\(www.executiveorder38.ny.gov\)](http://www.executiveorder38.ny.gov/) page click the **Disclosure** link.

Note: you can also get there by clicking the Disclosure link after completing the Determination form.

**2.** This will bring you to a login screen. Log into the Disclosure by entering your Grants Gateway Username and Password.

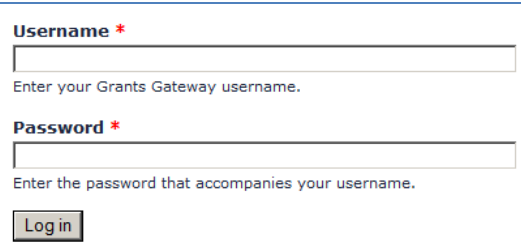

Type your Username and Password and then Click the **Log in** button.

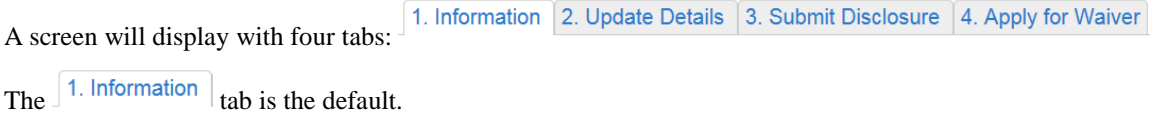

- **1.** All of the information in the  $\left| \frac{1 \text{. Information}}{1 \text{. } \text{the}} \right|$  tab comes directly from Grants Gateway.
- **2.** You must complete the <sup>2. Update Details</sup> tab information prior to Submitting a Disclosure and/or Applying for a Waiver.
- **3.** For more information on the  $\int_0^{\infty} 1$ . Information  $\int_0^{\infty} 2$ . Update Details and  $\int_0^{\infty} 3$ . Submit Disclosure tabs, please refer to the documentation found on the Executive Order #38 Training webpage (http://executiveorder38.ny.gov/training).

# **Update Details**

- 1. Complete all the information in the  $\frac{2. \text{Update Details}}{2. \text{Update Data}}$  tab section.
- 2. If applicable, complete all the information in the  $\frac{3.5 \text{ubmit Disclosure}}{3.5 \text{ub}}$  tab section.

# **Apply for Waiver – 4.1 Waiver Application**

- 1. Click the  $\frac{4. \text{ Apply for Wavier}}{1. \text{ Ab. A screen will display with four tabs: }$ 4.1 Waiver Application 4.2 Compensation 4.3 Upload Files 4.4 Affirmation .
- 2. The  $\vert$  4.1 Waiver Application<sub>tab</sub> is the default.
- 3. Choose the \*\*Covered Reporting Period from the dropdown.
- 4. Choose the  $*$ -Waiver Type from the list of Waiver types.
- 5. If applicable, select \*+  $\circlearrowright$  Add New Executive (OR) Select Existing Executives: Select Executive  $\overline{\vee}$
- 
- 6. Choose the preparer from the  $\ddot{P}$ -Preparer Information dropdown.
- 7. For \*+Basis of Calculations, click the radio button for either: <sup>O Entire Revenue OSF/SAP</sup>
- 8. Depending on your selections, Click the Next or Save & Continue button. The 4.2 Compensation tab section will be displayed.

## **Apply for Waiver – 4.2 Compensation**

- 1. The  $4.2$  Compensation  $_{lab}$  section is displayed.
- 2. Depending on your selections, either complete:
	- **all** of the **Executive Expenses** fields (starting with \*\*Executive Name field), OR
	- all of the **Administrative Expenses** fields (starting with \*+Administrative Expenses field).
- 3. After completing all the required fields, click the  $\sqrt{\frac{Next}{(1-x^2)}}$  button. The 4.3 Upload Files tab section will be displayed.

#### **Apply for Waiver – 4.3 Upload Files**

- 1. The  $4.3$  Upload Files tab section is displayed.
- 2. Click the **button to upload a** file, such as the pdf copy of the Compensation Survey or the Worksheets.
- 3. On your Network or Computer's Hard Drive, find the pdf that you would like to upload and click  $\Box$  Open  $\blacktriangleright$
- 4. You will get a message telling you the pdf's name that you are uploading and to Click OK if this is the correct document.  $Click \nightharpoonup \nightharpoonup \nightharpoonup$
- 5. You will get a message that the PDF was successfully uploaded: <br>  $\bullet$  The PDF was successfully uploaded.
- 6. Click the  $4.4$  Affirmation tab.

### **Apply for Waiver – 4.4 Affirmation**

1. Read the information for Section A and Section B, then check the corresponding boxes to say that you agree with those statements:

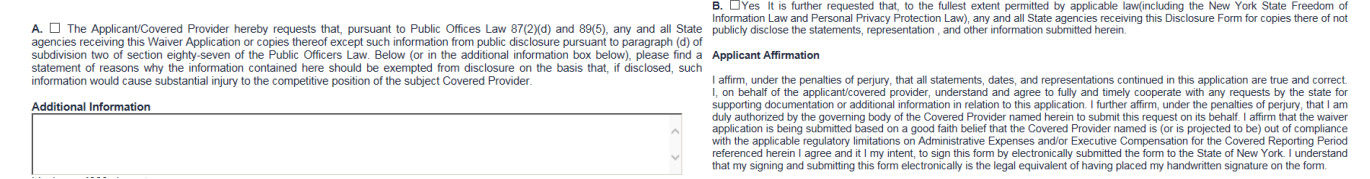

- 2. If there is any Additional Information that you wish to include in section A. you can use the **Additional Information** text field to enter that information.
- 4. Once you have completed the Waiver, click the  $\frac{\text{Submit}}{\text{button}}$

 $\triangleright$ 

5. You will be sent back to section 4.1 Waiver Application. There will be a message letting you know that the Waiver has been successfully created: Waiver has been successfully created. Contact your agency representative to modify this waiver.

#### **Apply for Waiver – View Submitted Waivers**

Click on  $\cdot$  View Submitted Waivers, located under the  $\frac{4. \text{ Apply for Wavier}}{1}$  tab section. (the symbol means the waiver is locked because it has already been submitted, and cannot be edited nor deleted).

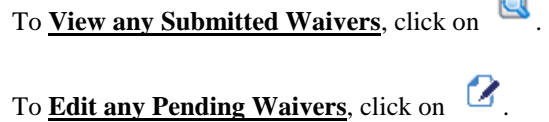

To **Delete any Pending Waivers**, click on .